Skapa push-meddelanden och håll användarna informerade.

# *<u>studios</u>*

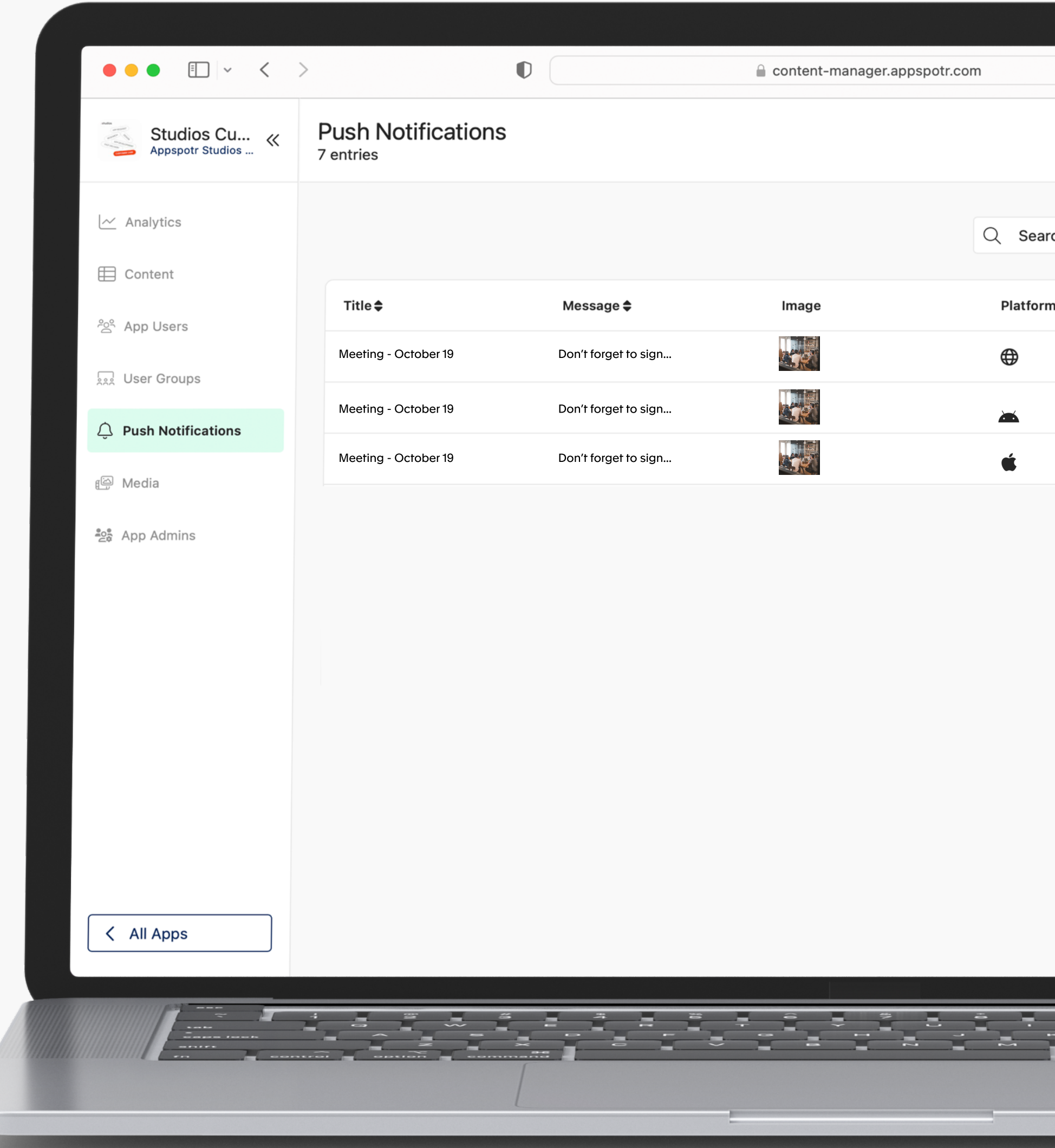

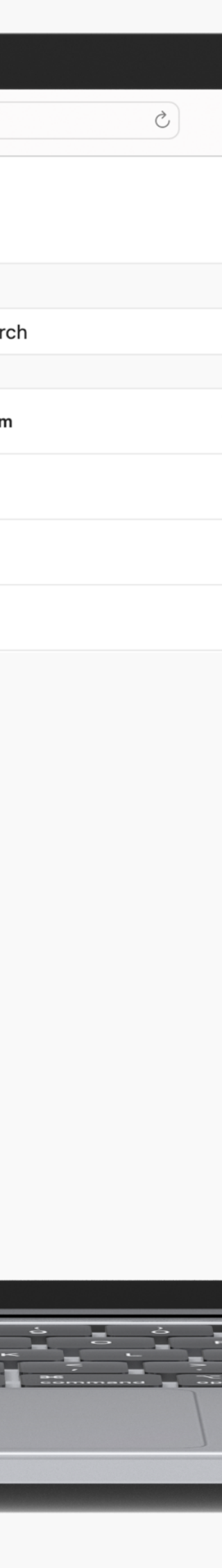

### appspotr.

#### **My Projects**

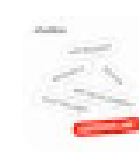

**Studios Customer Care** Appspotr Studios AB

24th Jul 23

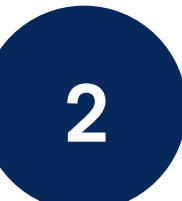

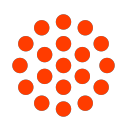

⊕

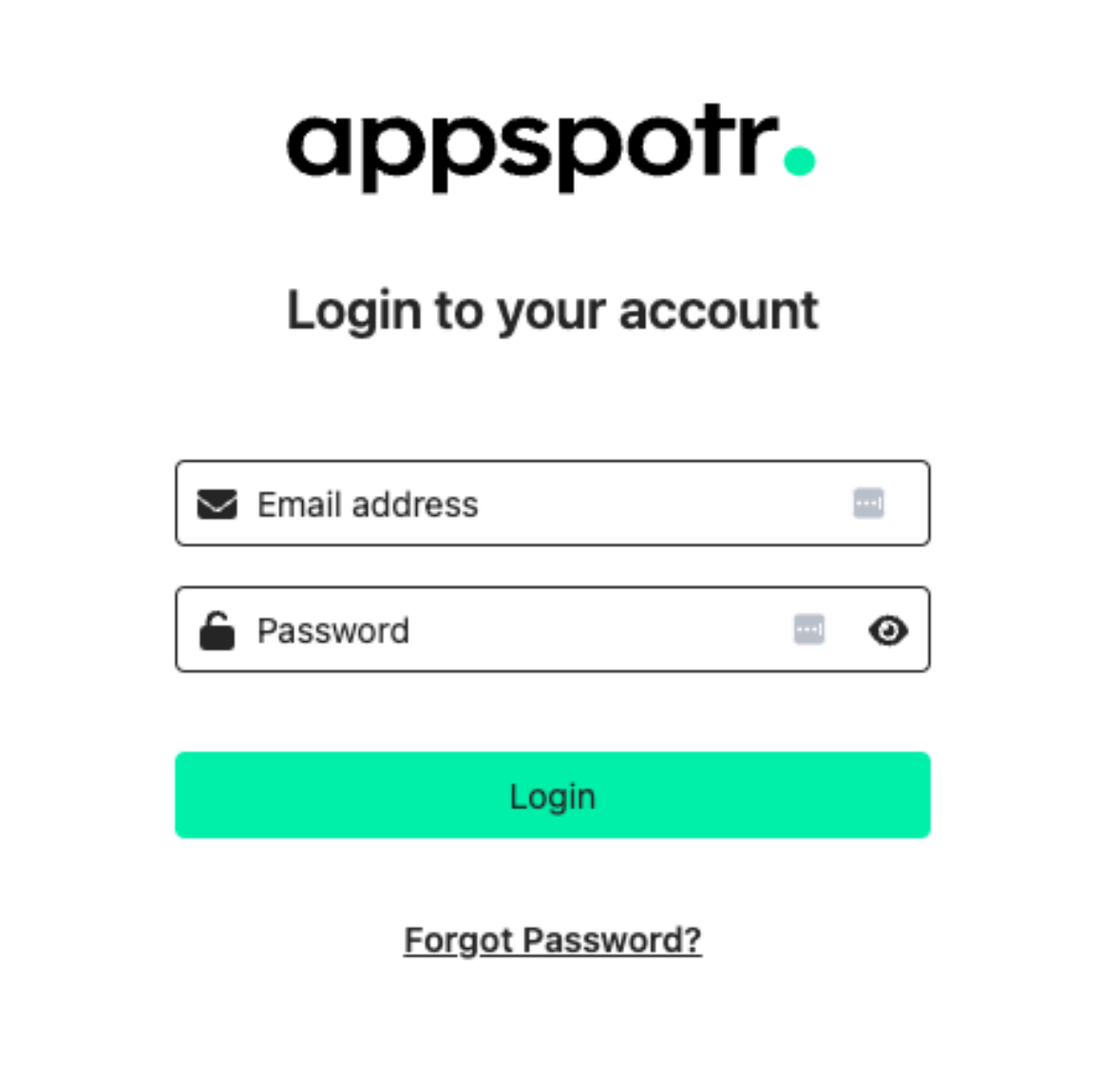

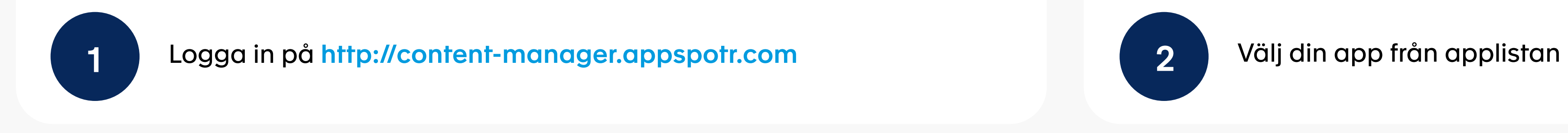

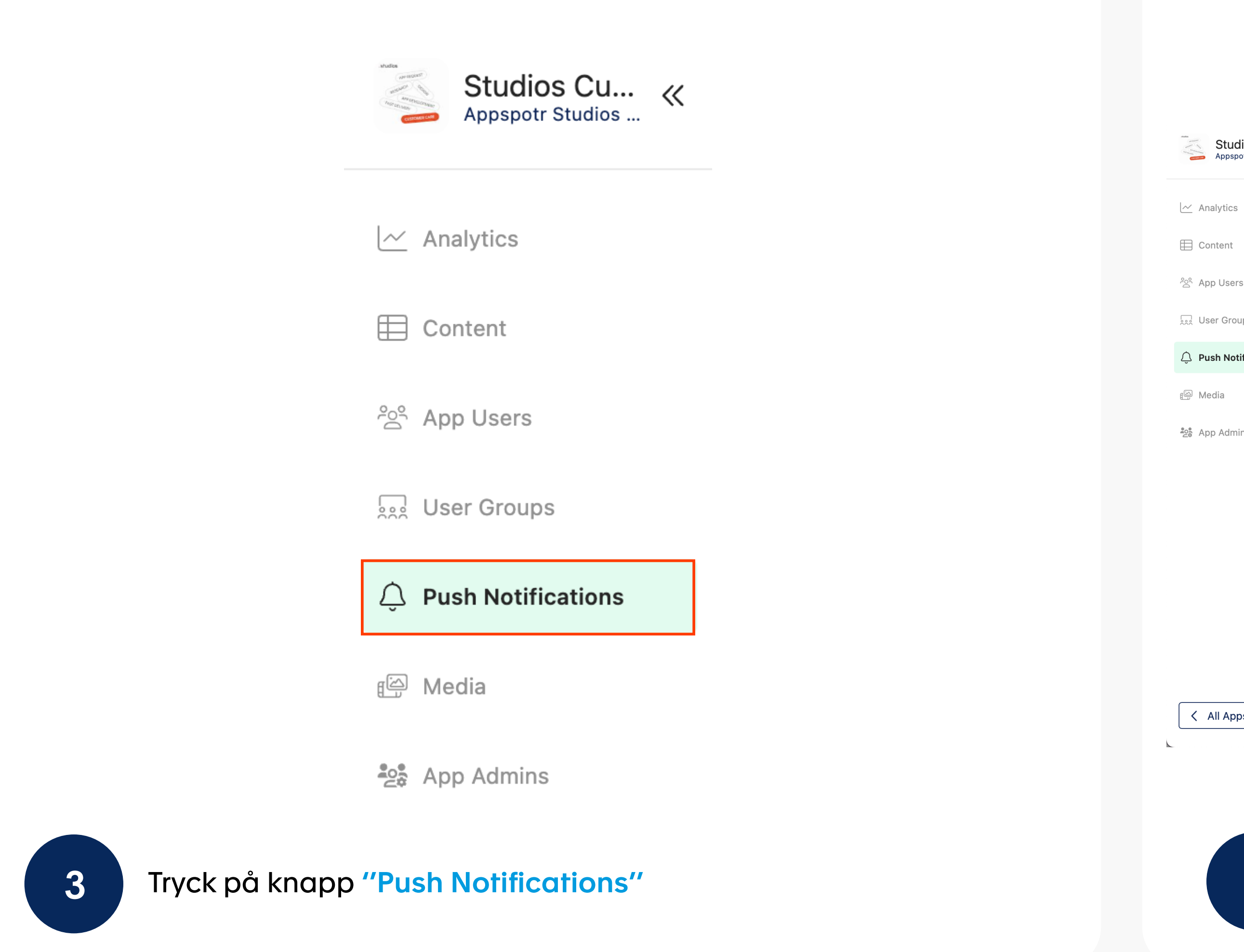

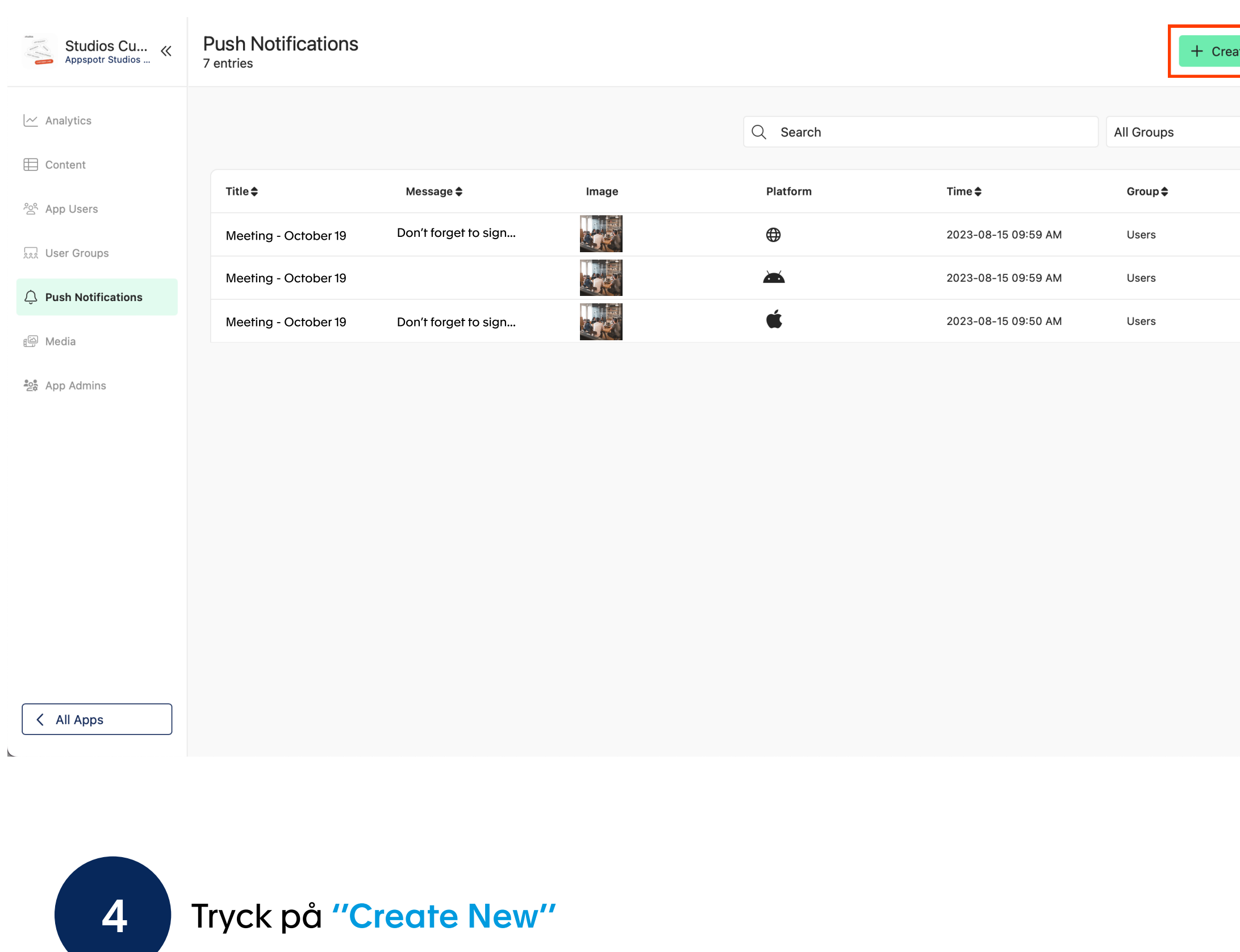

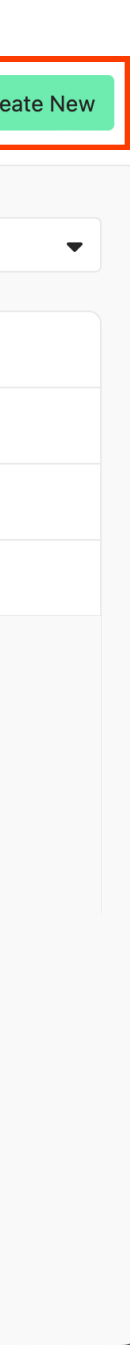

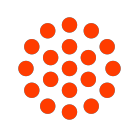

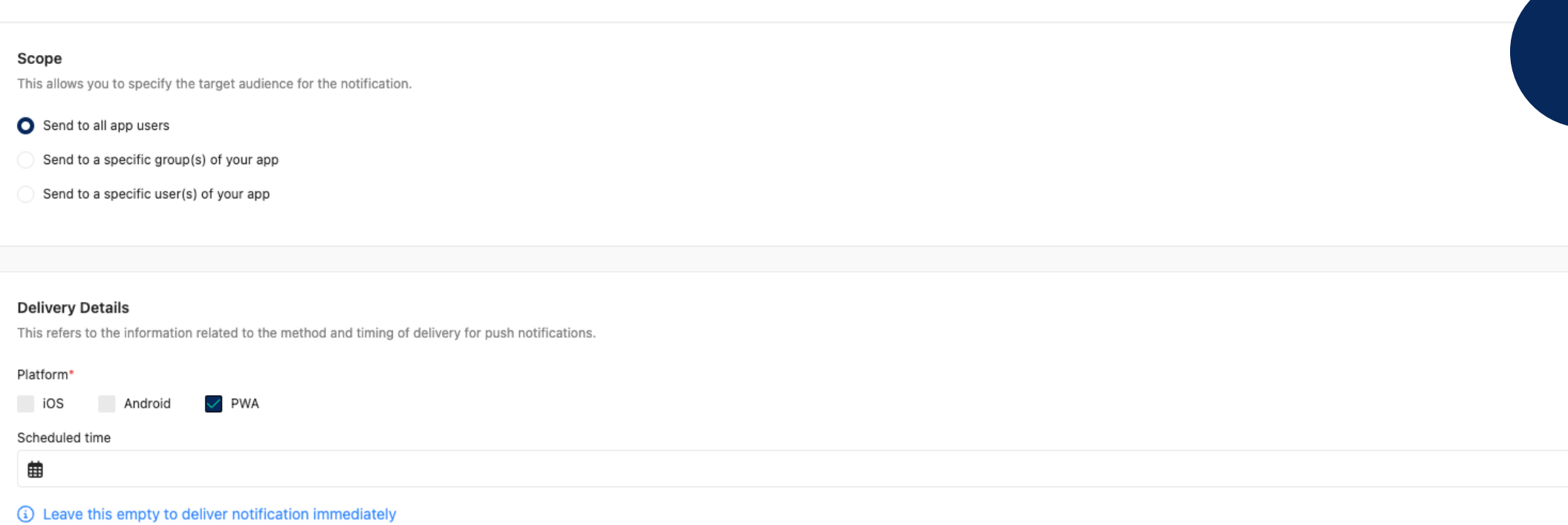

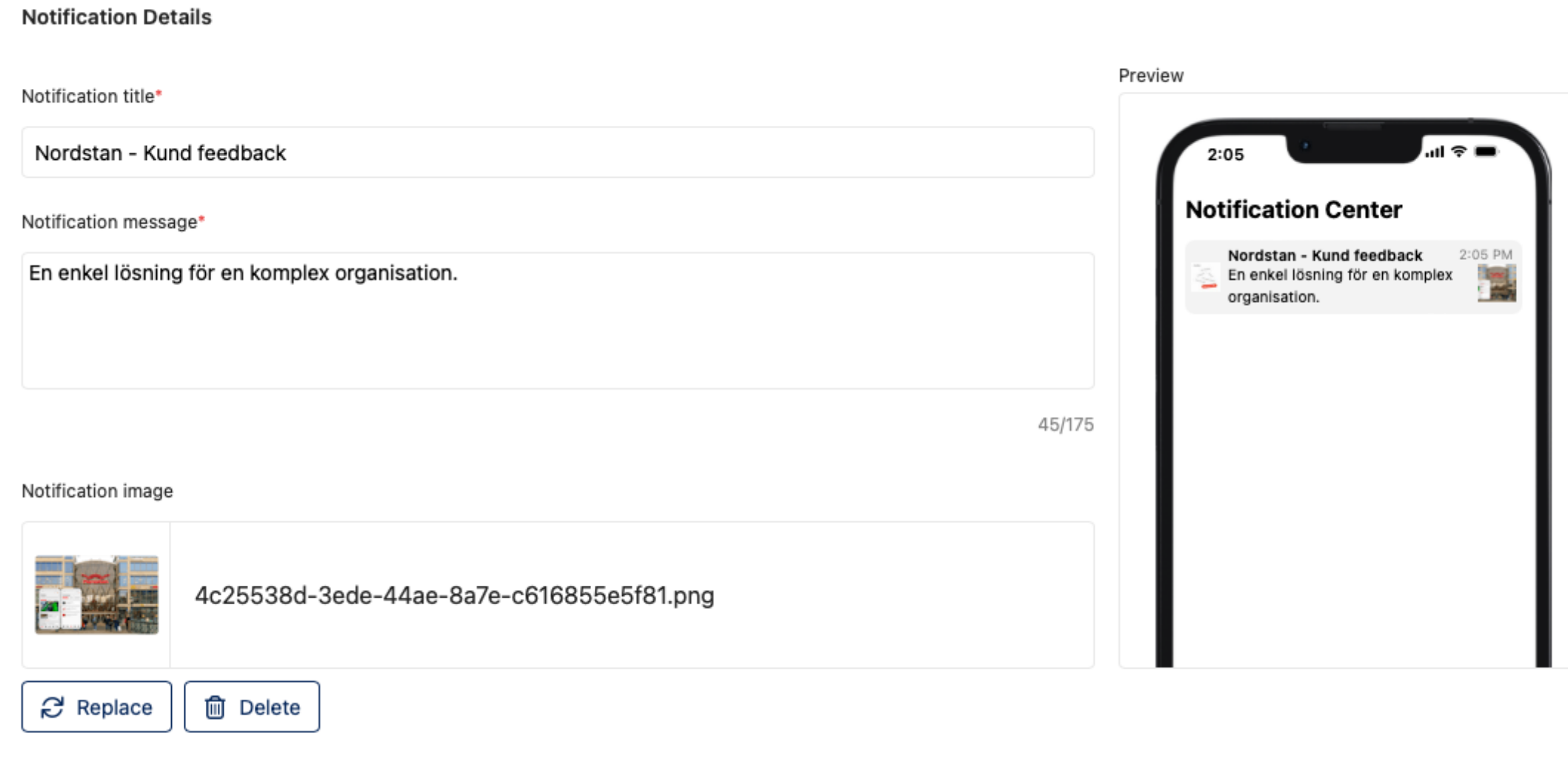

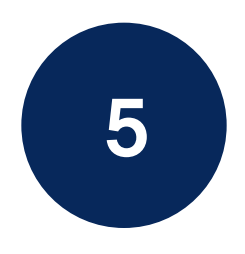

En ny sidan öppnas.

5 Fyll i Titel (Notification title), Meddelande (Notification message) och sollar lägg till en bild (Notification image).

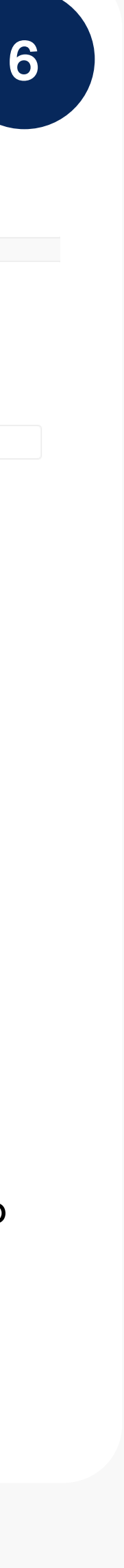

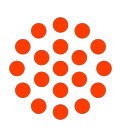

Välj ett alternativ:

• Skicka till alla appanvändare (Send to all app users):

Alla med tillåtna aviseringar kommer att få meddelandet.

• Skicka till en specifik grupp användare (Send to a specific group (s):

Välj de grupper som ska få meddelandet. Du kan välja en eller flera.

• Skicka till specifika användare (Send to a specific user (s):

Välj en användare som ska få meddelandet. Du kan välja en eller flera användare.

• Välj vilken plattform du vill skicka meddelandet till: Android, iOS eller WPA (web application).

#### Leveransdetaljer:

Schemalägg din avisering eller lämna datumet tomt om du vill skicka det nu.

Klicka på "Notify User" uppe till höger.